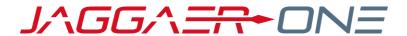

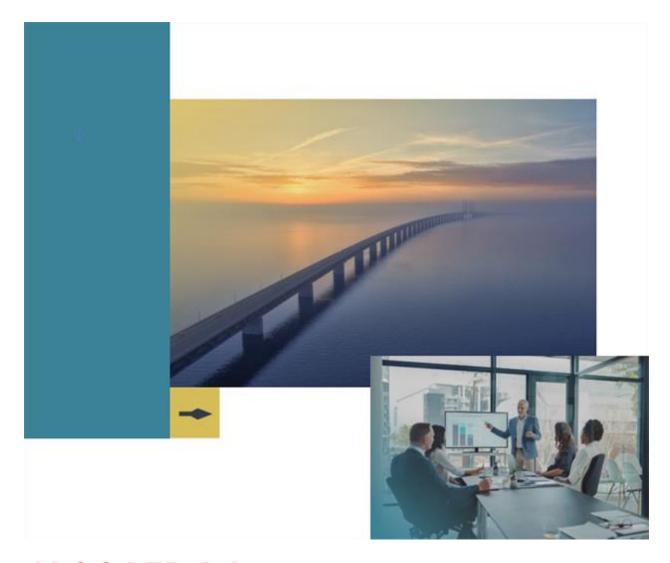

# **JAGGAER Adopt**

# **Standard Guides**

Last Updated: 10.09.23

# **Table of Contents**

| Table of Contents                                        | 2 |
|----------------------------------------------------------|---|
| JAGGAER Adopt Standard Guides                            | 3 |
| JAGGAER Adopt Standard Guides                            | 3 |
| Exporting, Saving, Filtering, and Pinning Search Results | 3 |
| eProcurement Guides                                      | 4 |
| Additional Guides                                        | 5 |
| Sunnlier Guides                                          | 6 |

# **JAGGAER Adopt Standard Guides**

# **JAGGAER Adopt Standard Guides**

JAGGAER Adopt provides interactive in-app guides and user behavior data to JAGGAER products. JAGGAER Adopt is off by default and must be enabled by JAGGAER.

Several JAGGAER Adopt interactive in-app guides are also available for suppliers. These guides are available to all suppliers.

The following is a list of standard guides that are included with JAGGAER Adopt, which are available to customers that have JAGGER Adopt enabled.

## **Exporting, Saving, Filtering, and Pinning Search Results**

JAGGAER Adopt guided help for exporting, saving, filtering, and pinning search results is available on the following pages:

- All Orders Navigate to Orders > Search > All Orders.
- **Requisition Orders** Navigate to Orders > Search > Requisitions.
- Purchase Orders Navigate to Orders > Search > Purchase Orders.
- Change Requests Navigate to Orders > Search > Change Requests.
- Procurement Requests Navigate to Orders > Search > Procurement Requests.
- Invoices Navigate to Orders > Search > Invoices.
- Receipts Navigate to Orders > Search > Receipts.
- Sales Orders Navigate to Orders > Search > Sales Orders.
- Sales Invoices Navigate to Orders > Search > Sales Invoices.

Click the icon to open the guided help menu:

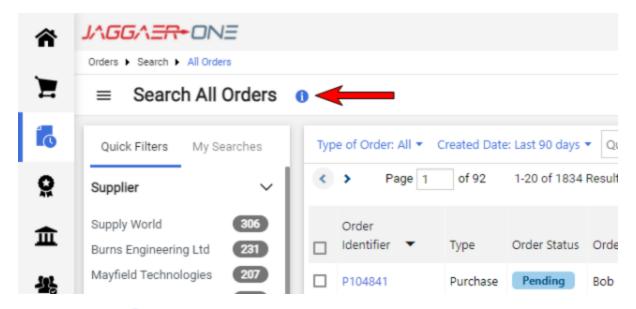

After clicking the 1 icon, select from the available options in the guided help menu:

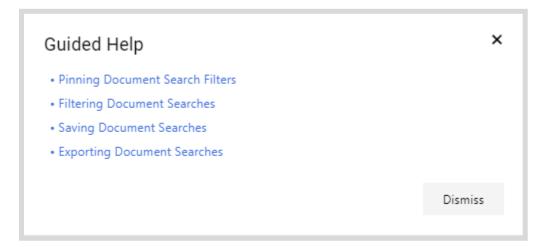

#### **eProcurement Guides**

The Requisition Guide walks you through the tabs and basic functionality of a requisition.

Navigate to **Orders** Search > Requisitions, then open a requisition. Click the icon beside the requisition number on the Summary tab to access the quide.

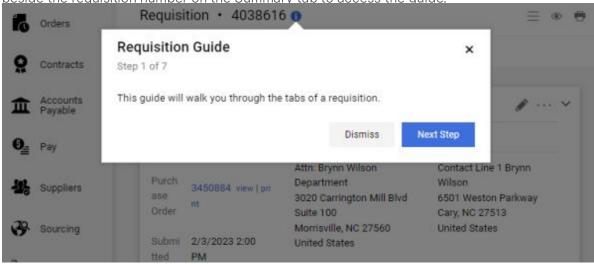

The Requisition Approvals Search Guide walks you through the steps of filtering requisitions for approval.

• Navigate to **Orders** Approvals > **Requisitions to Approve**. Click the icon beside the Approvals heading to access the guide.

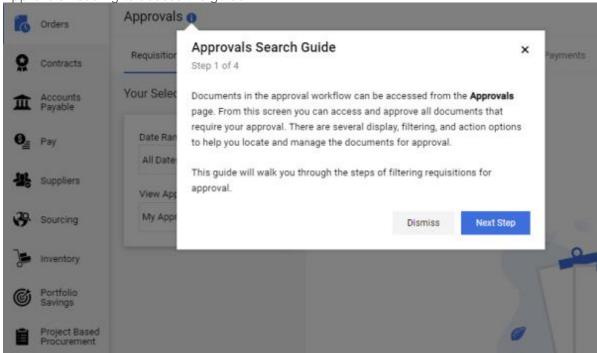

### **Additional Guides**

The User Profile Guide provides information on the key areas of the user profile.

• Click the User Profile icon to open the User Profile page. Click the icon beside your

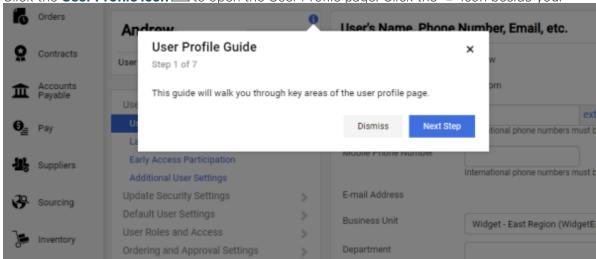

The Action Bar Guide provides information on the functions of the Action Bar.

• Navigate to the **Home**  $\bigcap$  page and click the  $\bigcirc$  icon to access this guide.

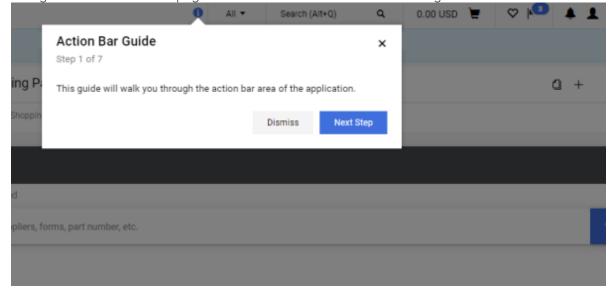

### **Supplier Guides**

Several JAGGAER Adopt interactive in-app guides are also available for suppliers. These guides are available to all suppliers that have access to the Supplier Portal.

## **Invoicing**

Invoice Creation guides are available on the Supplier Portal Home page. Click the  $^{\circ}$  icon to access the following guides.

• Creating Invoice / Credit Memo Introduction - This guide provides an introduction to creating an invoice.

• Creating An Invoice From A Sales Order - This guide walks you through the steps of

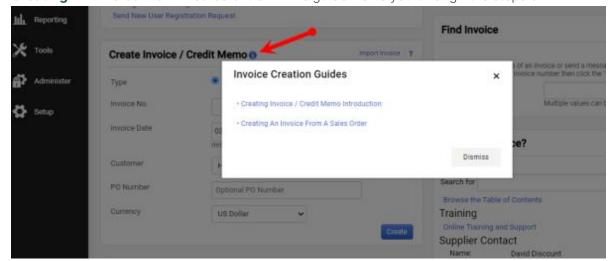

From the Advanced Manual Entry page for creating an invoice, the **Completing a Sales Invoice** guide is also available. Click the **1** icon to access the guide.

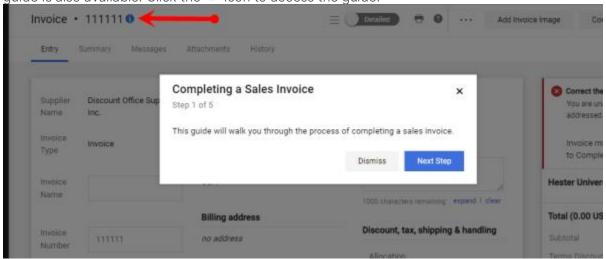

A Supplier Portal invoicing video guide is available on the Supplier Portal. The guide is accessed by navigating to **Orders > Supplier Invoices > Create Supplier Invoice**. Click the icon to open the guided help video:

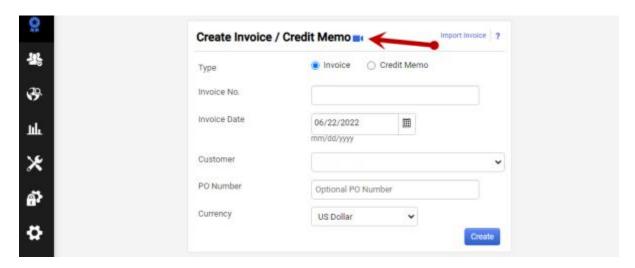

The invoicing video guide is also available on the Invoice creation page, which can be accessed by navigating to **Orders > Supplier Invoices > Create Supplier Invoice** and creating a new invoice. The video appears on both the Simple and Detailed versions of the Invoice creation page. The guide appears automatically until the supplier clicks the **Dismiss** button, and can be accessed again by clicking the **1** icon on the page.

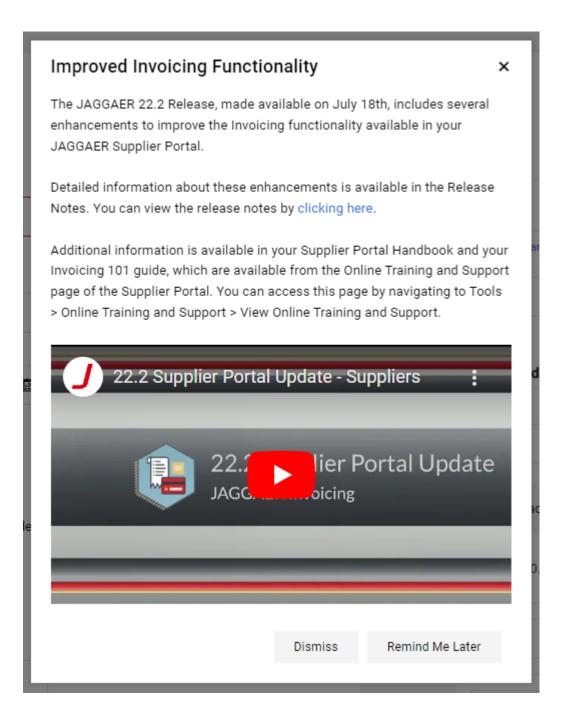

## **Additional Supplier Guides**

A guide providing information on RFP response automation is available to suppliers on the Supplier Portal. To access the guide, navigate to **Sourcing > Sourcing Events > Search Events**. The guide appears automatically until the supplier clicks the Dismiss button.

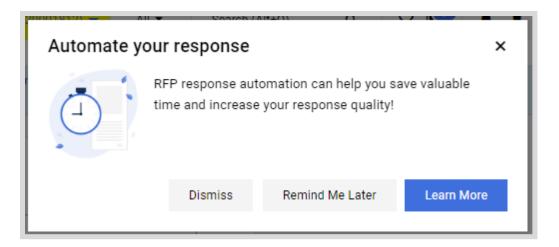

A guide providing information on submitting invoices is available to suppliers on the Supplier Portal. To access the guide, navigate to **Orders > Supplier Invoices > Create Supplier Invoice**. The guide appears automatically until the supplier clicks the **Dismiss** button.

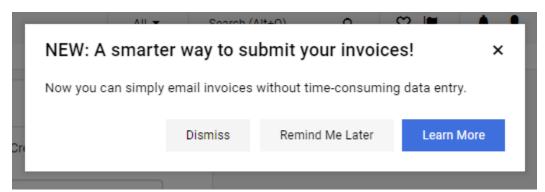